# Seliable Reliable

# High-Rely NetSwap/RAIDFrame Plus Quick-Installation Guide v3.3

#### **Before You Begin:**

Please make sure that the power cord and network cable have been connected. When the High-Rely logo lights up blue, the unit is ready to be accessed. Once connected to the unit the full system manual is located via an NAS (SMB) share. **\\<ip address>\hr-info\docs**

#### **First Steps: Accessing The Web Based Configuration Screen**

NetSwap/RAIDFrame Plus systems running version 2.13 firmware or later are set to DHCP + Static by default. If the unit has an optional monitor connected you will see the console screen of the appliance, and the DHCP address would be located in the bottom left corner of the screen. You can use that address to access the web based configuration screen.

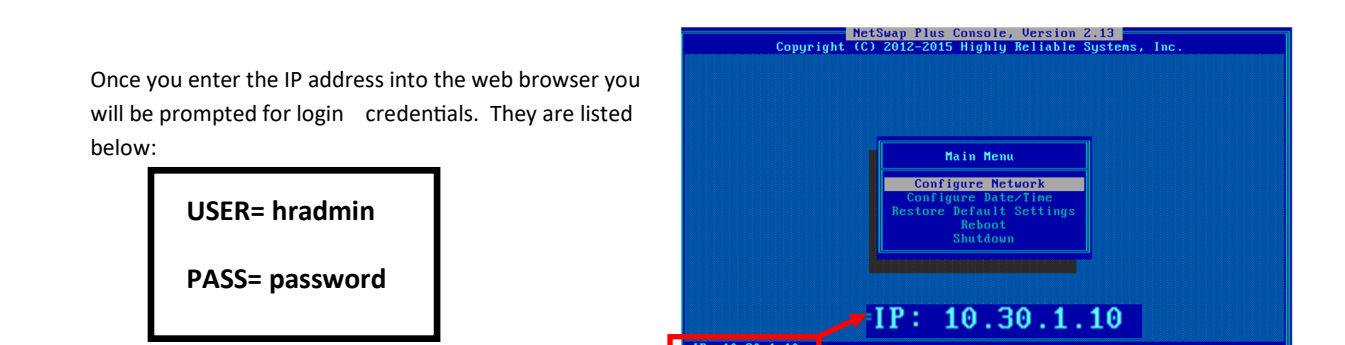

If you do not have a monitor connected to the appliance you may use the NetSwap Locator App (NLA) to determine the DHCP address of the unit. This app can be downloaded from www.high-rely.com and installed on your Windows™ based server or workstation. Once run, it will open your web browser and scan the network for your NetSwap/RAIDFrame Plus appliance. Once the scan has completed you will be presented with a screen similar to the one illustrated below. You will then be able to access the web-based configuration screen with your web browser. The configuration works with Internet Explorer, Chrome, and Firefox. (We recommend Chrome or Firefox for the best results)

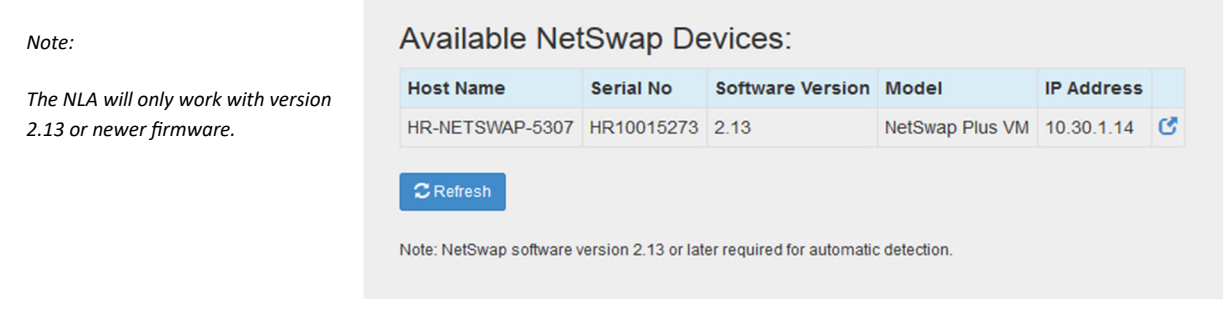

If you wish to access the unit through its default static IP when your network resides on a different subnet you will need to temporarily change the network settings on a computer so that it can access the 192.168.1.50 address.

Default Static IP Address:

**192.168.1.50**

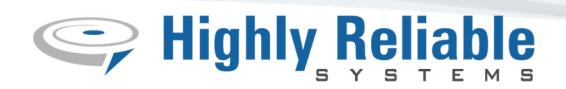

## **The Configuration Screen**

The "Status" page is the first page you will see after logging into the appliance through your browser. It will list all the relevant information related to your unit regarding hardware, NIC settings, and any installed disks or mirrored sets of disks. To access configuration settings you will navigate the links located on the left hand side of the page. The areas outlined in red below show specific areas of interest.

- 1. The list on the left (#1) shows the navigational links for specific settings. In order to make changes to any part of your appliance you will click on the related link.
- 2. The center section (#2) has a basic overview of the system itself, including installed hardware, network settings, and installed media.
- 3. The top right (#3) will display the unit's firmware version and serial number. (Note that only replication enabled devices will display the *serial number*).
- 4. The final section on the right (#4) displays help and information. This section will change to match the page you are actively working on, and provides guidance in setting up your NetSwap/RAIDFrame Plus appliance.

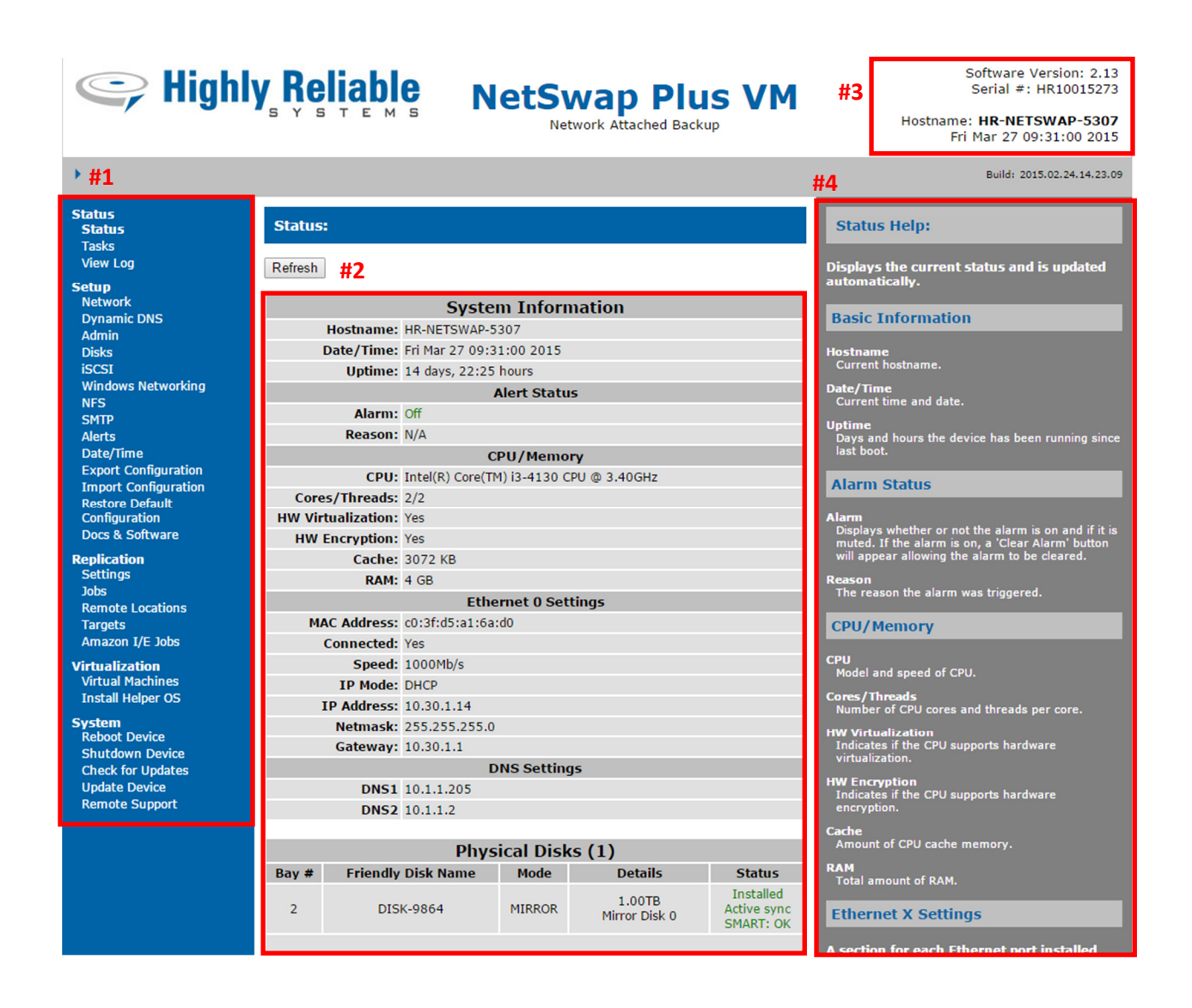

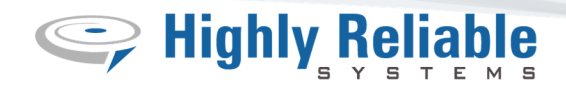

#### **Setting Up Your Disks:**

Insert the media trays into the open receivers. Turn the key to lock the trays in place, if equipped, as well as to power them on. Once they have initialized, the "Disks" screen will update and resemble the image below. Each new disk will default to "Disk-XXXX" as its friendly name. To change that name you would select the "Properties" action button to the right of each disk. It is recommend that the disks be renamed to something easy to recognize when working with the unit over time. For more detailed information please see the full system manual (Page 21).

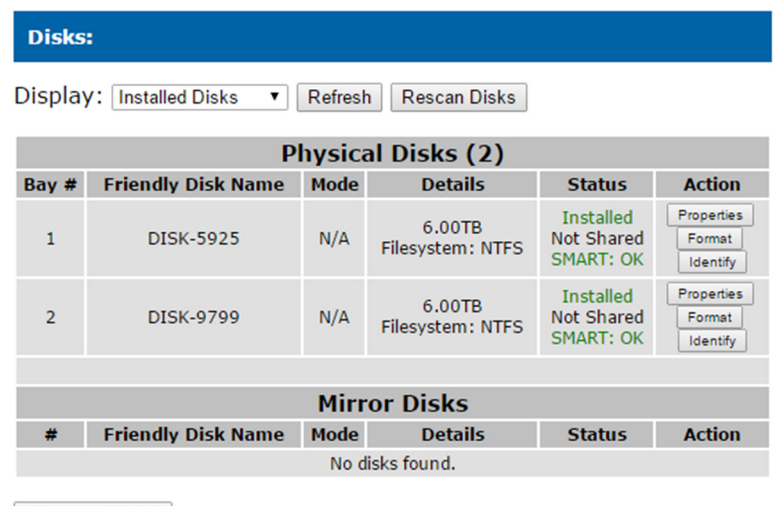

Create Mirror Disk

#### **Create Mirror Disk:**

#### **Setting Up a Mirrored Disk Set:**

At the bottom of the disk menu you will see the "Create Mirror Disk" action button. The next menu will show the available disks to use in the mirror. Select the two disks, and set one of them as the "Master" drive. Then press the "Create" action button.

Once confirmed the new mirror disk the screen will refresh and take you back to the "Disks" home screen.

The new mirrored disk will appear at the bottom of the screen, and you will need to format it before it can be used. Press the "Format" action button to the right of the mirrored disk and follow the onscreen instructions to complete the format.

If you need to have more than two disks as part of the mirrored set you can remove one of the mirrored disks and insert the new drive. Rename them as you prefer and then press the "Mirror Properties" action button on the right side of the mirror disk you wish to add the new disk too. Then press the "Add Disk" button that appears at the top right of the next screen and follow the on screen steps. For a full explanation please see Page 22 of the NetSwap/RAIDFrame system manual.

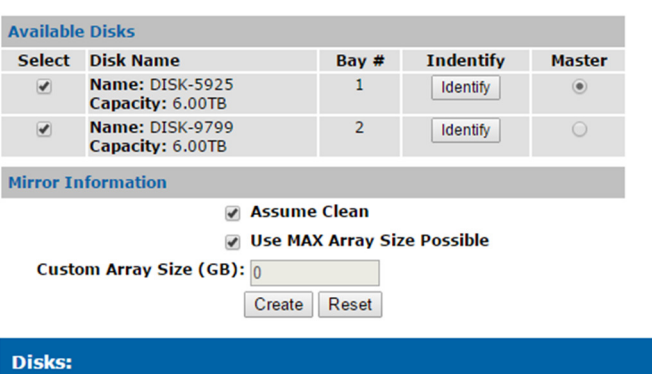

Display: Installed Disks v Refresh Rescan Disks

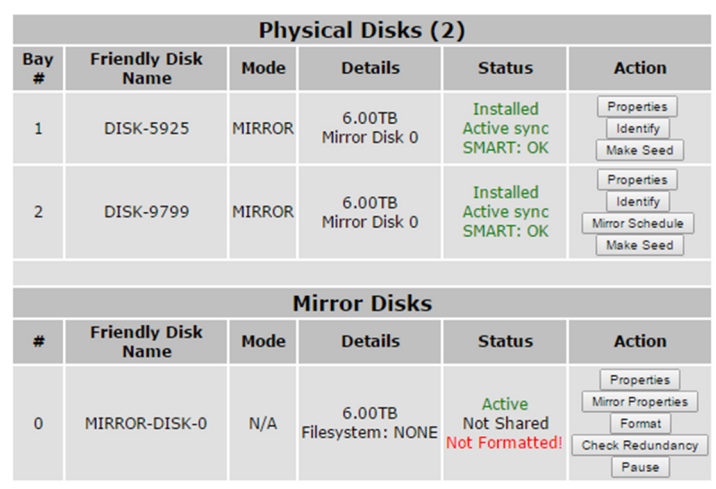

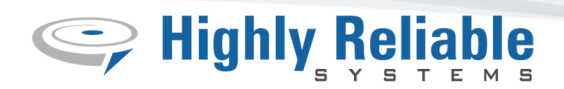

### **Sharing Your Disks:**

It is quite simle to share either an individual disk or a mirrored disk. Make sure that the disk is formatted, and then select the "Properties" action button to the right of the disk you wish to share. The screen will look similar to the one below. From this menu you can select to share the disks via NAS (SMB) share or iSCSI. To do this select the "Share Mode" drop down and select your preferred method. Please note that for replication to work the disk needs to be shared as "NAS".

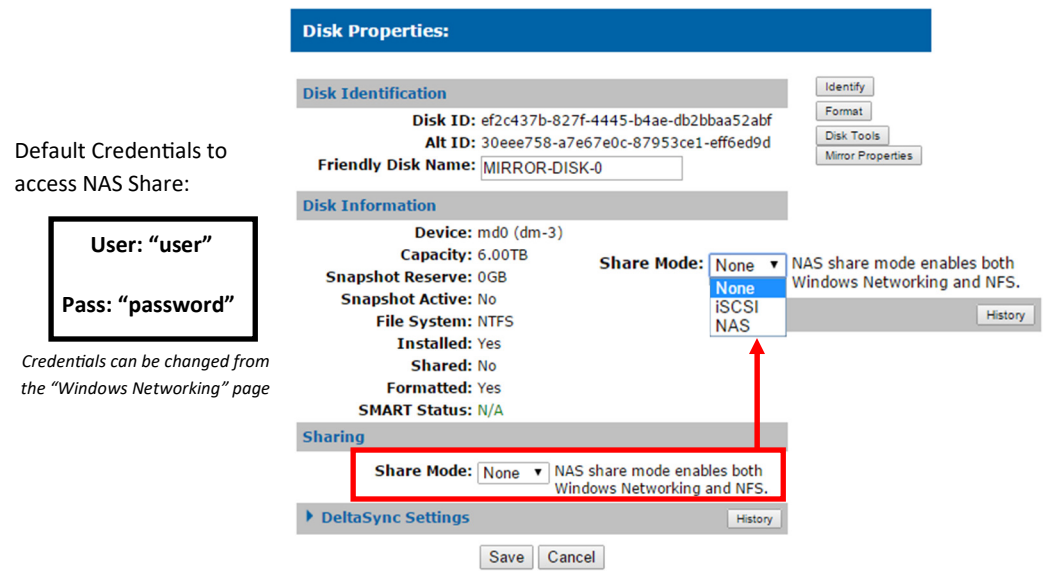

If you chose "NAS" as the share mode the disk will be accessible by navigating to **\\<ip address>\<sharename>.** In the example above the it would be **\\<ip address>\mirror-disk-0.** 

If you chose to share the unit via iSCSI then there is one more step you will need to do. Open the iSCSI initiator program you are going to use on the server or workstation that you are. For Windows™ this is generally the "iSCSI Initiator Service"

Once the iSCSI Initiator windows is open go to the "Discovery" tab. Under "Target Portals" press the "Discover Portal" button. Enter the appliance's IP address into the window and press "OK". Go back to the "Targets" tab and your iSCSI shared disk will appear under the "Discovered Targets". Highlight the disk and press "Connect".

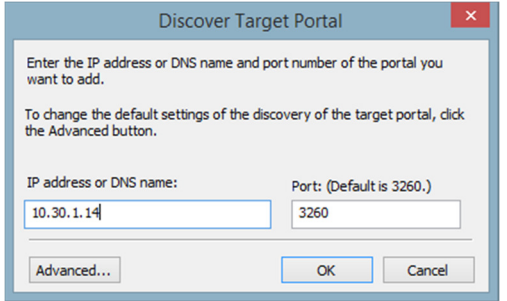

Once the iSCSI initiator states the disk is connected you can check disk management on your system for the drive letter assignment and other information.

The full manual for this appliance is located on the unit via a SMB share. The address is **\\<ip address>\hr-info\docs** If you still have questions please contact High-Rely Technical Support.

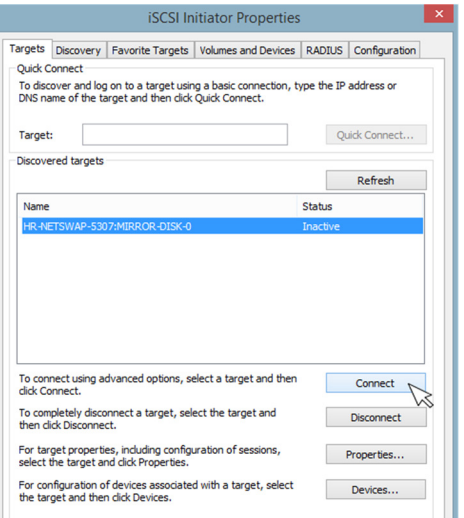

For information about joining a domain or advanced network settings please see Page 42 of the system manual.